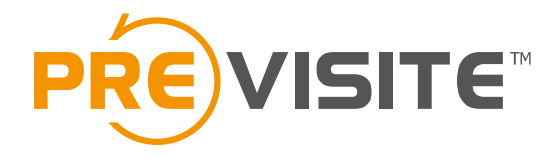

# **M** mooved

#### Mode d'emploi

# **1. Se connecter à l'application**

Après avoir téléchargé l'application sur votre store,

1

Ouvrez votre application et cliquez sur « Mon compte ».

Saisissez votre numéro de téléphone pour recevoir votre code de connexion

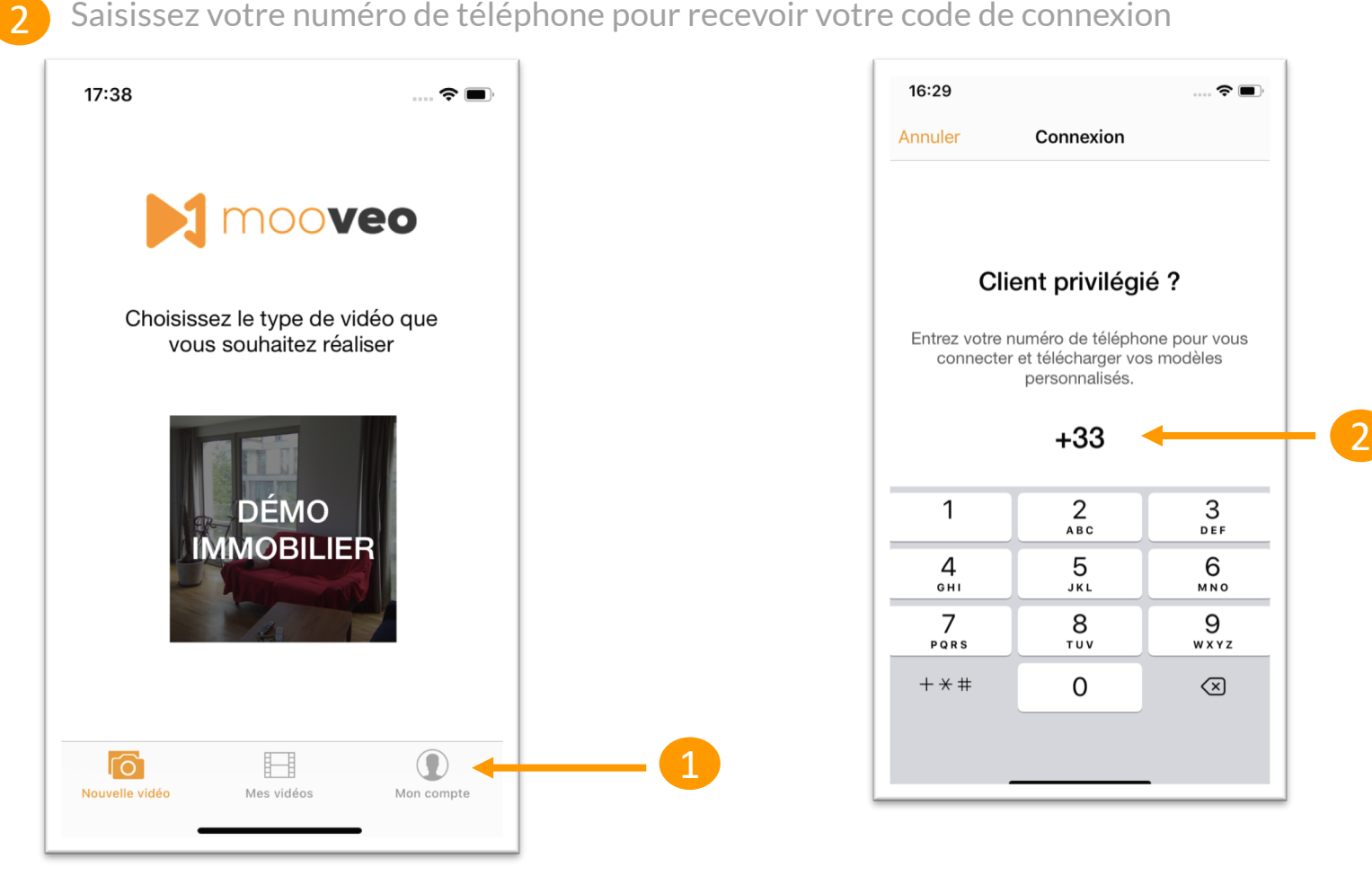

## **2. Page d'accueil**

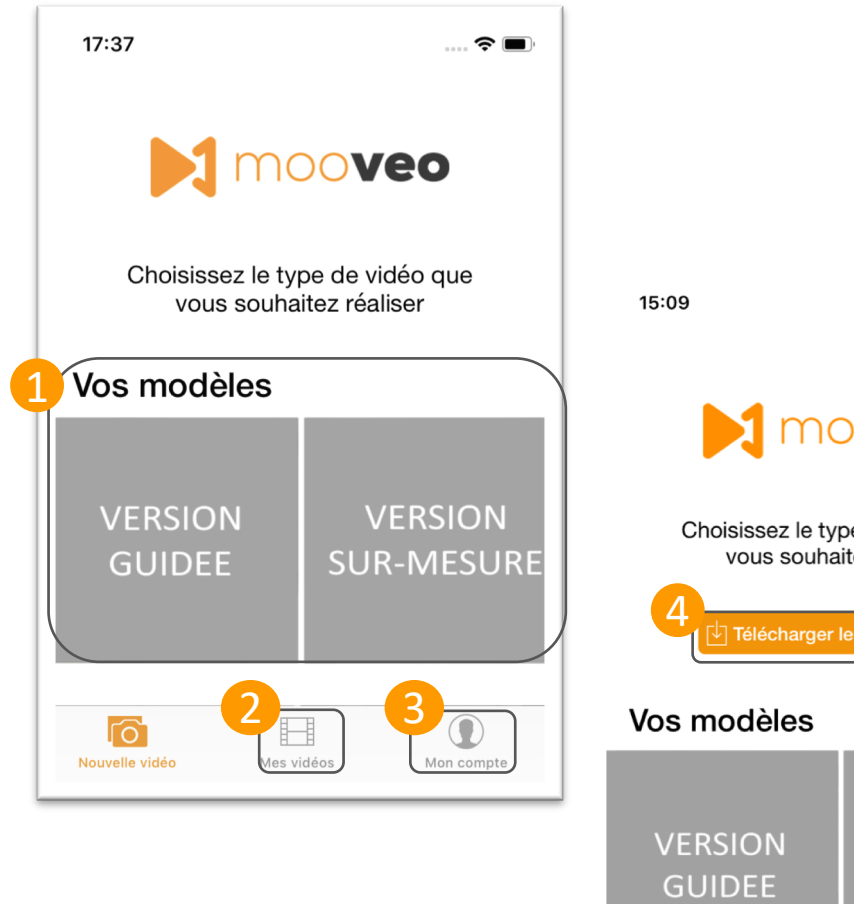

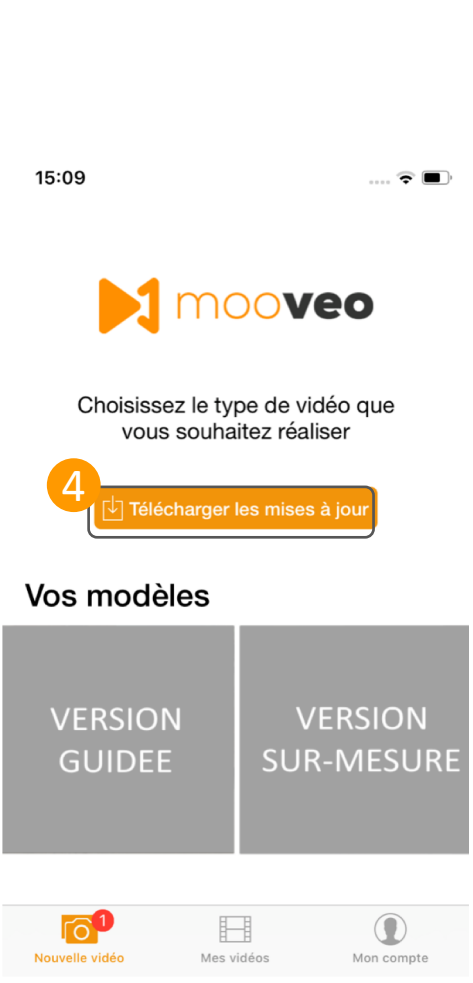

L'accueil de **Mooveo** vous permet d'accéder à de multiples fonctionnalités :

- 1. Choisissez entre la version guidée ou la version sur-mesure
- 2. Accédez à toutes vos vidéos réalisées
- 3. Votre compte et paramètres de l'application
- 4. Si vous avez le bouton « Téléchargez les mises à jour » cliquez dessus afin de télécharger les modèles liés à votre compte et attendez la fin du chargement

#### **3. Prendre une vidéo**

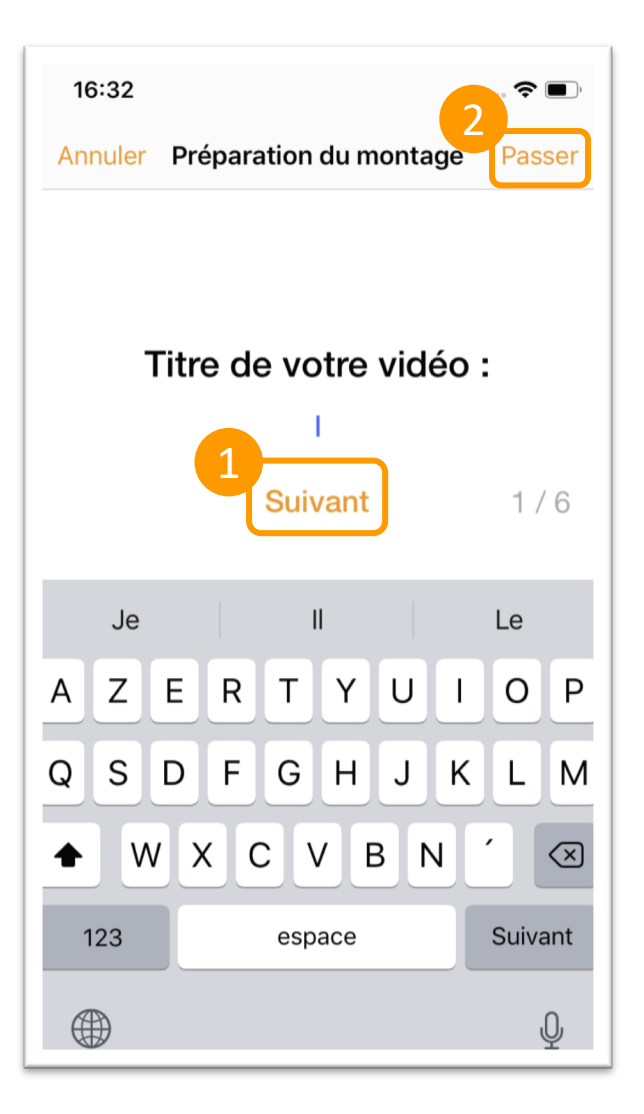

Une fois que vous avez choisi votre modèle, vous pouvez renseigner quelques informations sur votre bien,

- 1. Cliquez sur suivant pour passer à l'information suivante
- 2. A tout moment vous pouvez passer ces étapes si vous ne souhaitez pas renseigner ces informations
- 3. Vous pouvez alors commencer à filmer

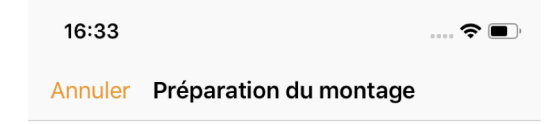

#### C'est prêt!

Vous êtes prêt à enregistrer. Veuillez tourner votre téléphone pour filmer en paysage.

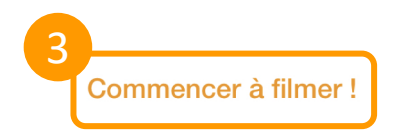

#### **3.1 Prendre une vidéo – Version guidée**

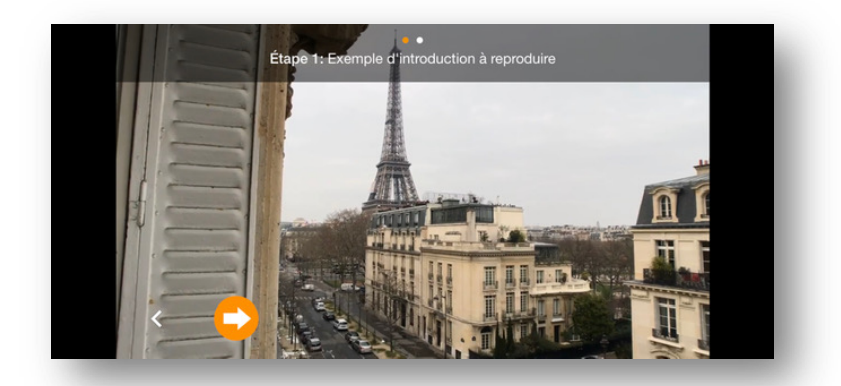

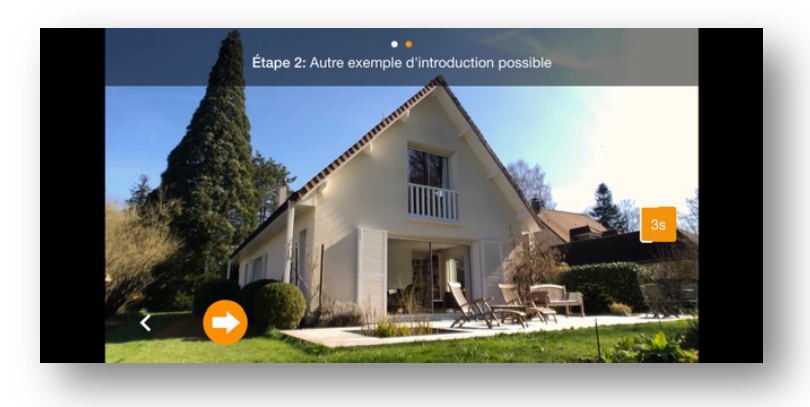

En version guidée, Mooveo vous accompagne séquence après séquence à l'aide de courts tutoriels pour vous montrer des exemples de prises de vues à effectuer.

Positionnez votre téléphone en mode paysage et cliquez sur la flèche pour passer à l'étape suivante

Pendant votre prise de vue, suivez la flèche, elle vous guide dans la stabilité et la vitesse de votre plan

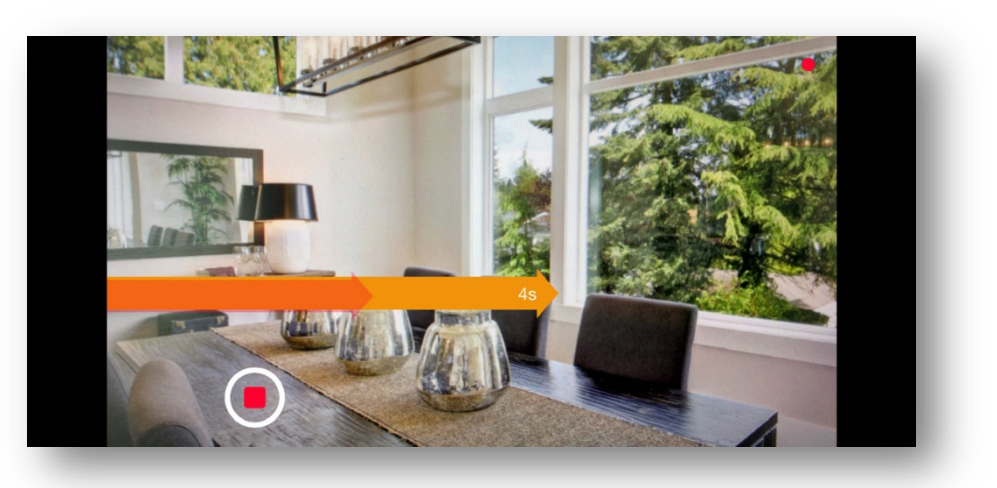

#### **3.2 Prendre une vidéo – Version sur-mesure**

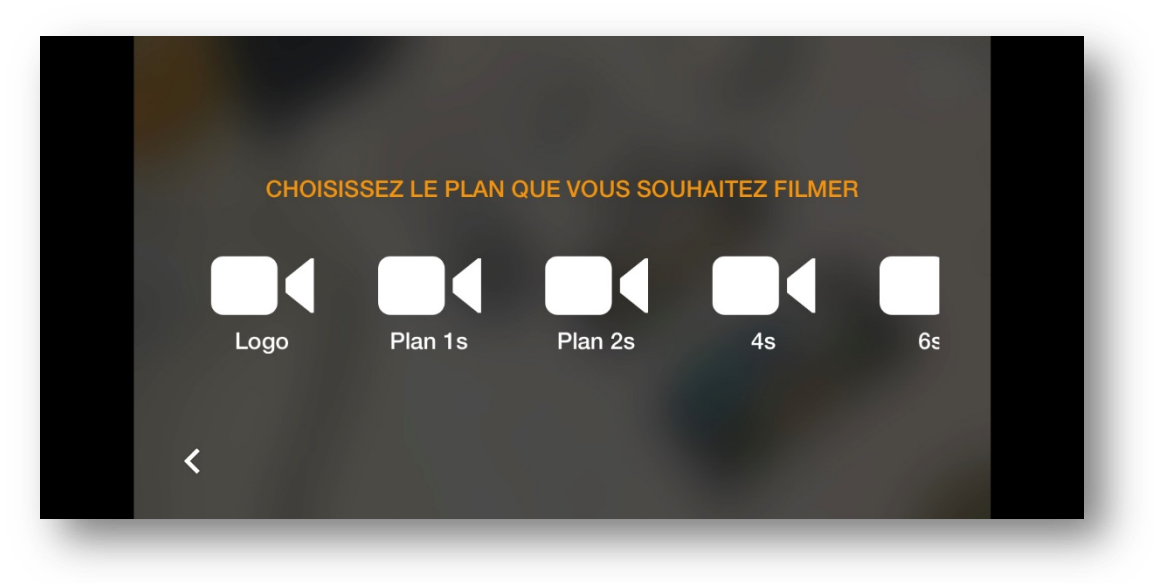

En version sur-mesure, et avant de filmer, Mooveo vous permet de choisir dès le premier plan le type de séquence que vous souhaitez.

Vous avez le choix parmi une large sélection :

**-Logo :** Filmez votre logo sur un fond de votre choix -**Plans 1s, 2s, 4s, 8s :** Plans à durées variables -**Commenté 4s, 8s, 15s :** Séquences filmées avec vos commentaires permettant notamment de mettre en avant votre agence ou vos négociateurs -**Accéléré 11s, 41s :** Séquences avec un effet accéléré pour donner une touche de dynamisme à votre vidéo

-**Fiche bien :** Plan présentant les informations de votre bien sur un fond de votre choix

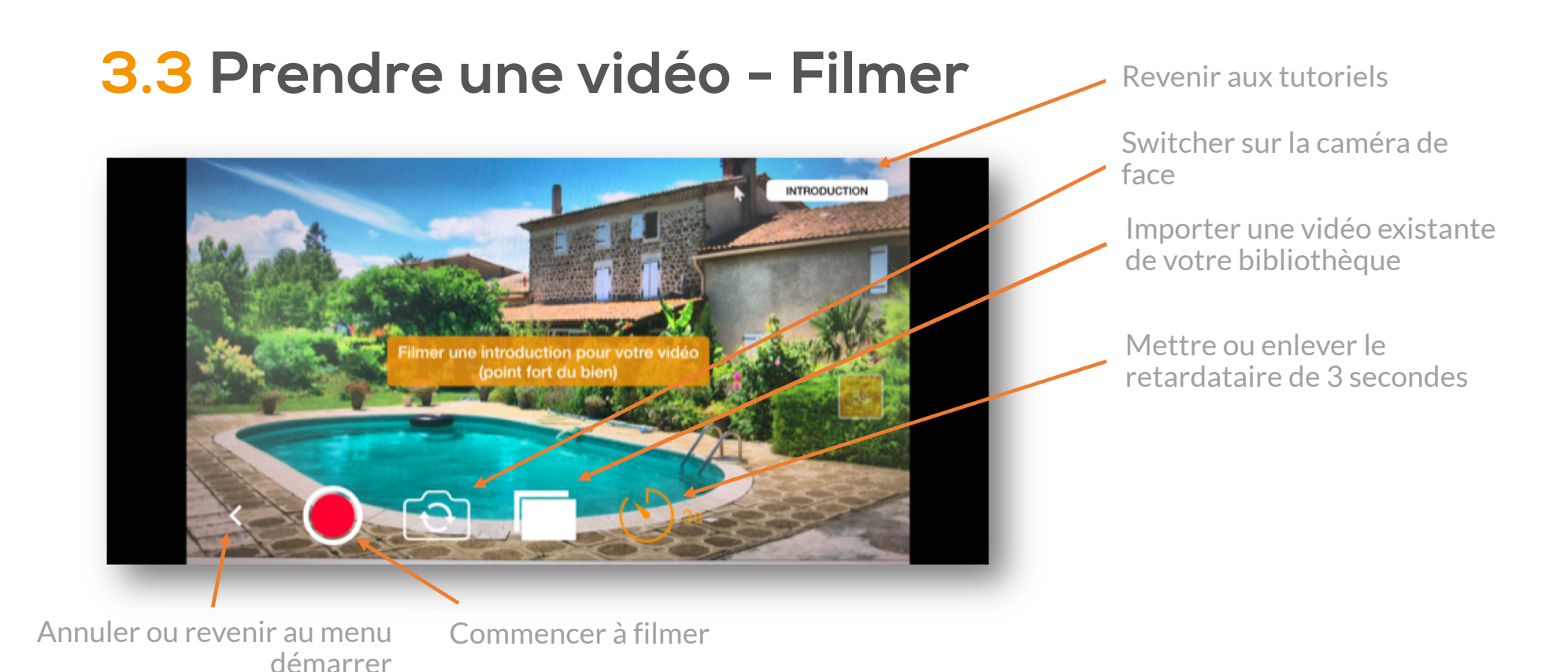

Une fois votre séquence terminée, vous pouvez :

- La valider 1
- La refaire 2

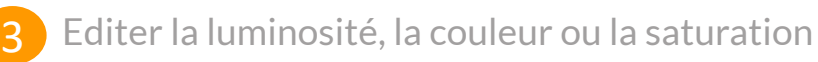

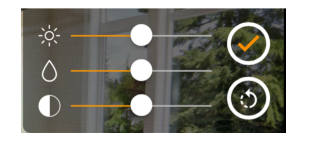

*Attention : Une fois la validation des changements de réglage effectuée vous ne pourrez plus revenir sur vos réglages d'origines*

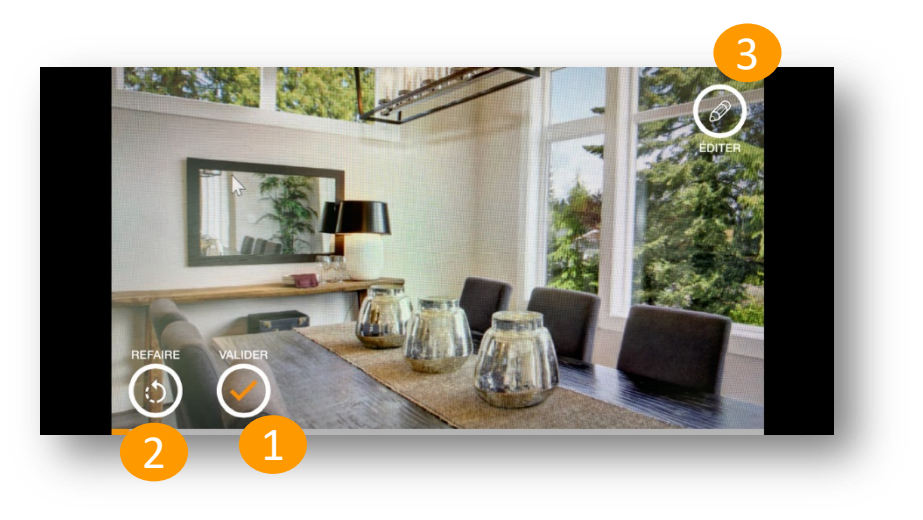

### **3.4 Prendre une vidéo - Sauvegarder**

A la fin de votre/vos séquences vous aurez la possibilité de :

Terminer et sauvegarder le film

2 Ajouter une autre séquence au film

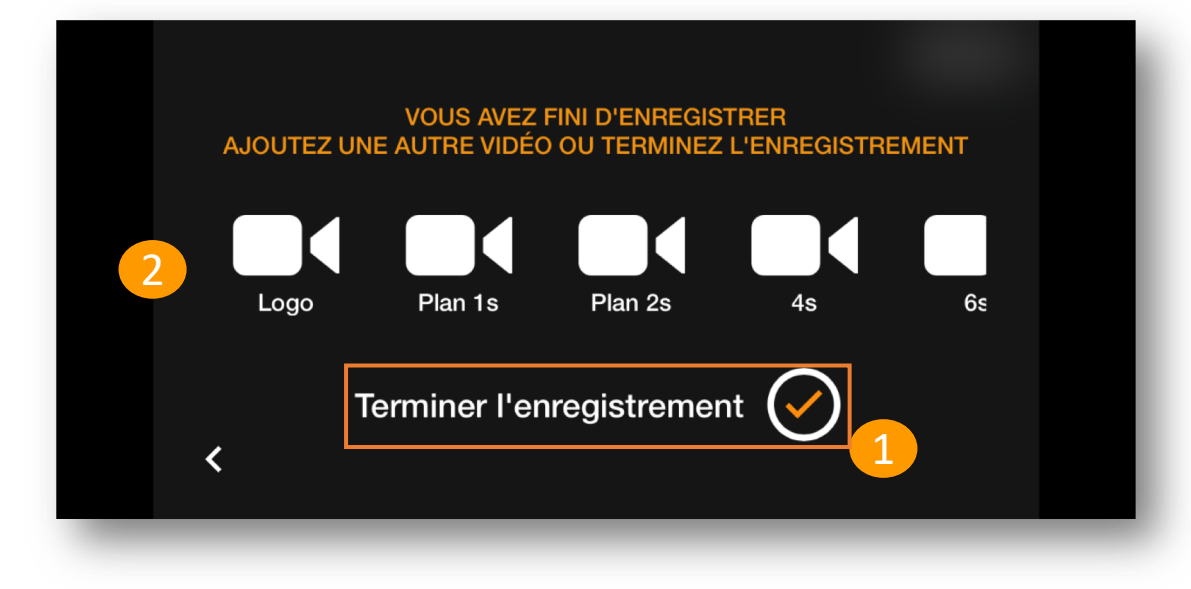

Une fois terminée, la vidéo va s'enregistrer automatiquement dans « Mes vidéos »

Vous pouvez la visionner instantanément en conservant votre smartphone en position horizontale

## **4. Editer votre vidéo**

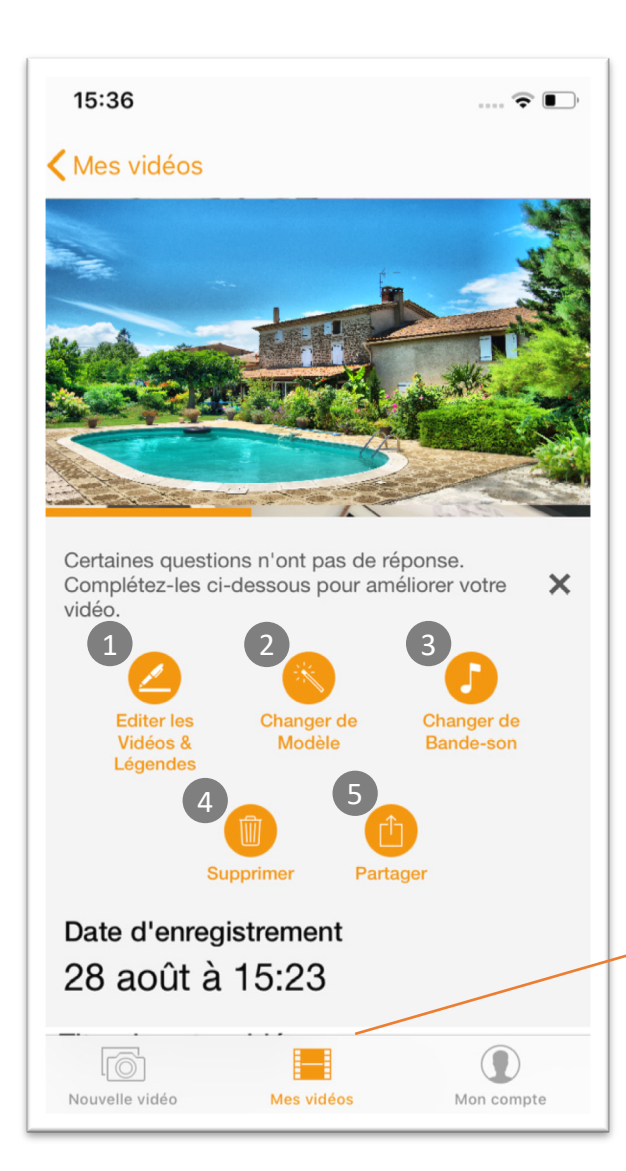

A l'issu de la création de votre vidéo positionnez votre smartphone à la vertical ou alors cliquez sur l'onglet « Mes vidéos » puis sur la vidéo de votre choix.

A partir de cet écran vous pouvez :

- -Editer les séquences vidéo, ajouter une légende ou réordonnancer vos séquences (à partir de la 4ème séquence sur la version guidée).
- -Changer de modèle 2

1

- -Choisir une autre musique pour la vidéo 3
- -Supprimer la vidéo 4
- -Exporter la vidéo dans votre bibliothèque pour la partager sur tous vos supports et réseaux sociaux 5

Retrouver toutes vos vidéos depuis l'onglet « Mes vidéos »

Le dernier projet réalisé apparait en haut de la liste

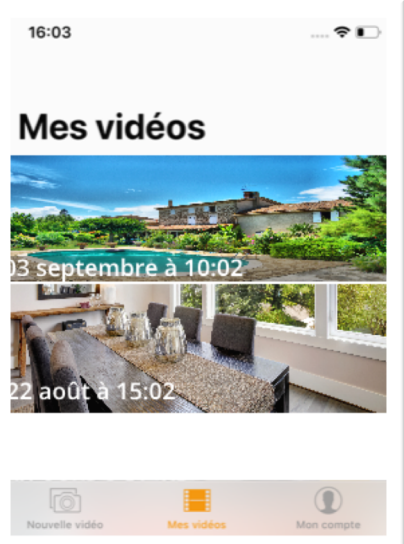

#### **4. Exporter vers Youtube**

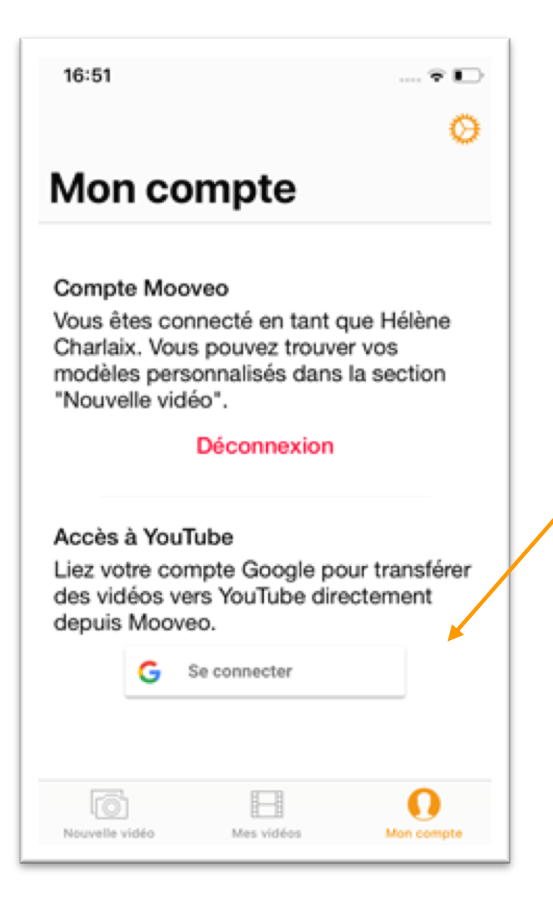

Afin de partager vos vidéos directement sur Youtube, vous pouvez renseigner votre compte Youtube depuis l'onglet « Mon Compte »

### **4. Stabilisateur Mooveo - Batterie**

Le stabilisateur vous permet de filmer de façon stable comme un véritable professionnel.

Muni d'une batterie interne, il vous suffit de brancher le câble fourni avec le stabilisateur sur un chargeur avec une entrée USB ou bien sur un port USB d'ordinateur.

Indication du niveau de la batterie (durée d'utilisation moyenne entre 8 et 12 heures) :

4 clignotements rapides de la lumière bleu = entre 75 et 100%

3 clignotements rapides = entre 50 et 75%

2 clignotements rapides = entre 25 et 50%

1 clignotements rapide = entre 0 et 25%

*Ne jamais démarrer un stabilisateur sans avoir préalablement installé un smartphone dessus*

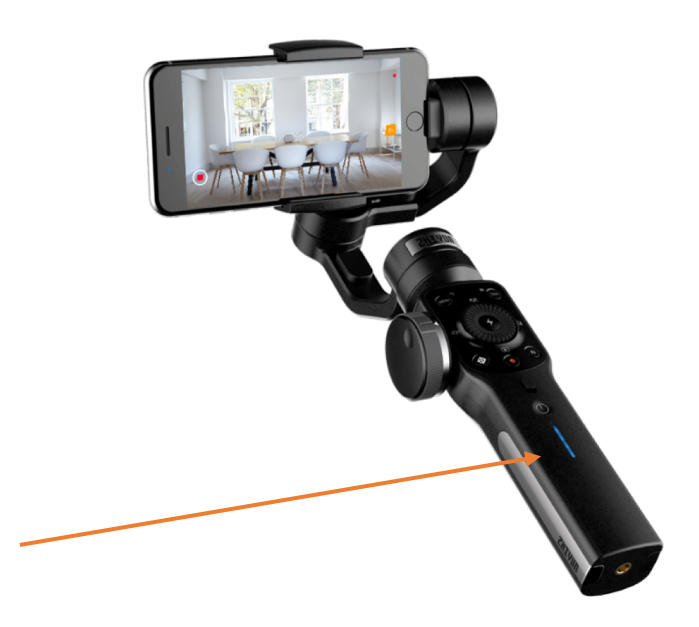

#### **4. Stabilisateur Mooveo – Installation & Utilisation**

#### **Installation**

- Ouvrir la mâchoire du stabilisateur
- Glisser le téléphone avec l'écran de l'Iphone tourné vers l'utilisateur et caméra du téléphone sur le côté gauche, à l'opposé du bras articulé. 2
- Pour améliorer l'équilibrage du stabilisateur vous pouvez desserrer la molette située près de la tête du stabilisateur et tirer la barre vers la droite au maximum 3

*Attention à ne jamais démarrer un stabilisateur sans smartphone installé dessus*

# 2

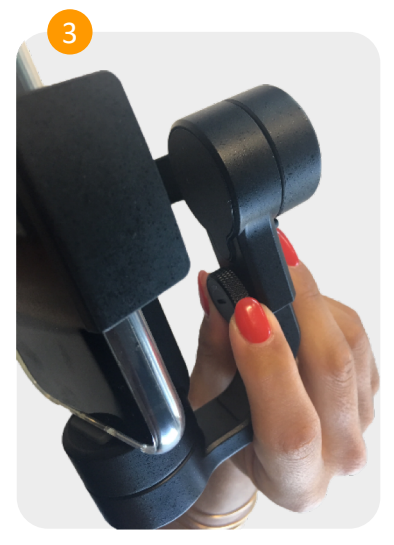

#### **Utilisation**

Une fois votre smartphone installé, appuyer 5s sur le bouton marche/arrêt situé le plus en bas pour démarrer le stabilisateur

Après utilisation, éteindre le stabilisateur avant d'enlever le téléphone en appuyant 5s sur ce même bouton

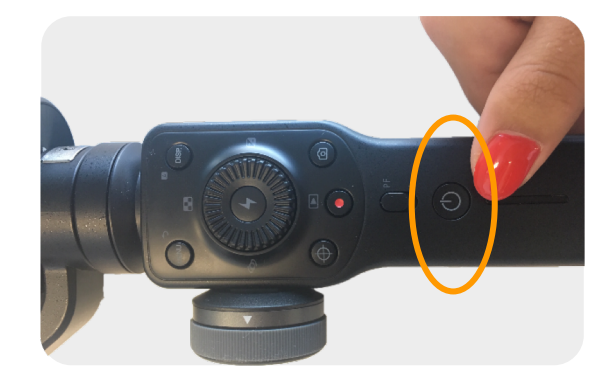

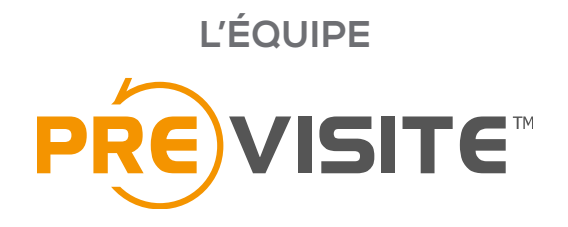

vous remercie de votre confiance et reste à votre disposition par e-mail à support@previsite.com